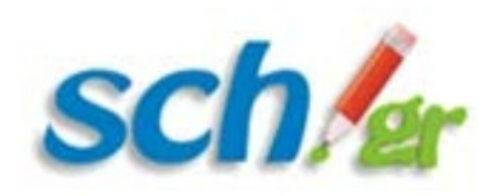

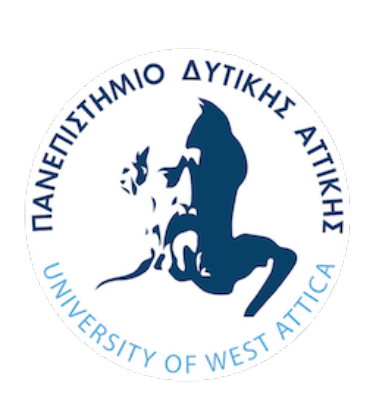

Οδηγός Χρήσης Υπηρεσίας **«Μητρώο Υποστηρικτικών δομών - Μη Σχολικών Μονάδων»** του ΠΣΔ (**School Units Subsystem** - **SUS**) **https://mm.sch.gr/sus**

## Μητρώο Υποστηρικτικών δομών - Μη Σχολικών Μονάδων Παλεγγψλιοη <u>τ</u>Χογικο<del>ύ σικιρο</del>η<br>ΣΥονικών ινολάρων

Η υπηρεσία «Μητρώο Υποστηρικτικών δομών - Μη Σχολικών Μονάδων» είναι ένα ενιαίο πληροφοριακό σύστημα με στόχο την ηλεκτρονική καταγραφή αυτών των δομών της εκπαίδευσης στην Ελληνική επικράτεια που διασυνδέει το ΠΣΔ και δεν υποστηρίζονται απο το ΠΣ Myschool.

Παρέχει τη δυνατότητα συμπλήρωσης στοιχείων (Γενικά, Επικοινωνίας) των μονάδων που εξυπηρετεί το Πανελλήνιο Σχολικό Δίκτυο.

#### Νέες δυνατότητες:

✔ Εμπλουτισμός περιεχομένου με αμεση πρόσβαση από τις μονάδες με χρήση του επίσημου λοναριασμού τους στο ΠΣΔ

σιλικό και προσωποποιημένο UIΣ

-<br>- Ολοκλήρωση με το περιβάλλον single sign-on και τον LDAP του ΠΣΔ

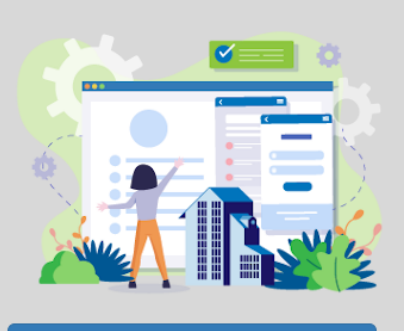

Είσοδος

Υποστηρίζεται από το Πανεπιστήμιο Δυτικής **ATTIKNC** 

Για προβλήματα ή απορίες επικοινωνήστε μαζί μας στο email : mm@sch.gr Μπορείτε επίσης, να χρησιμοποιείτε και το online σύστημα καταγραφής προβλημάτων στη διεύθυνση https://helpdesk.sch.gr

Εγχειρίδιο Χρήσης Όροι Χρήσης Προστασία Προσωπικών Δεδομένων

Έκδοση 2.0

#### Φεβρουάριος 2024

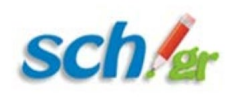

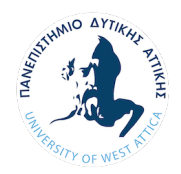

# Περιεχόμενα

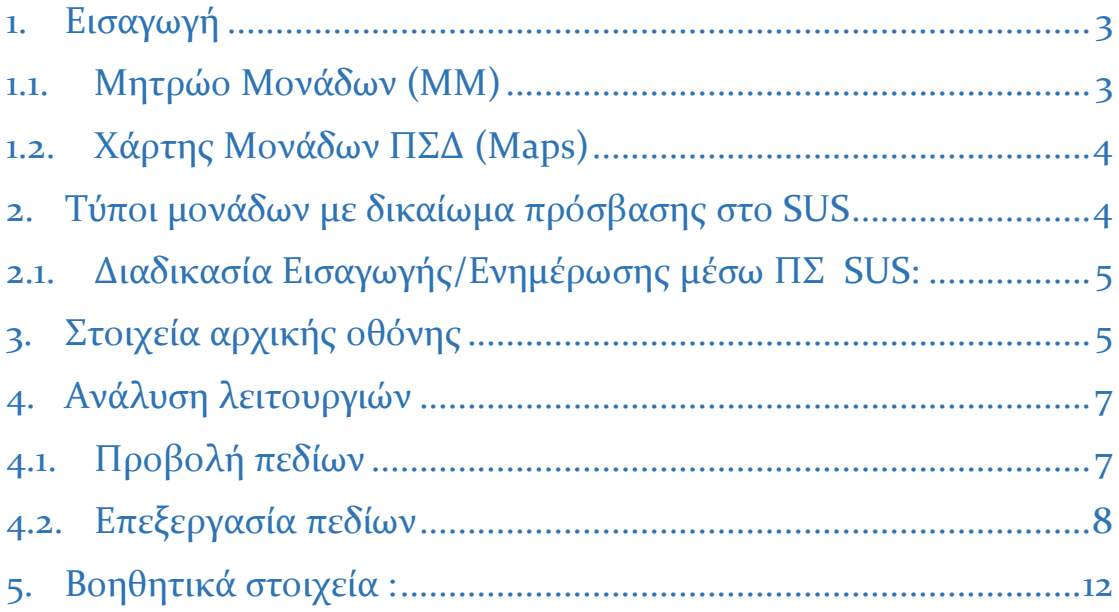

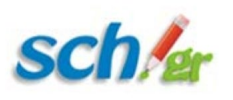

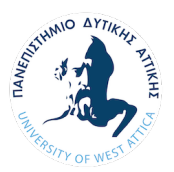

# <span id="page-2-0"></span>1. Εισαγωγή

Στόχος του συγκεκριμένου κειμένου είναι η εξοικείωση του χρήστη με τη λειτουργικότητα του γραφικού περιβάλλοντος της Υπηρεσίας **«Μητρώο Υποστηρικτικών δομών - Μη Σχολικών Μονάδων» του ΠΣΔ (SUS – School Units Subsystem)**. H πρόσβαση στο γραφικό περιβάλλον είναι εφικτή αποκλειστικά με [Πιστοποιημένη Πρόσβαση], με τη χρήση των επίσημων λογαριασμών των μονάδων στο ΠΣΔ, μιας και η υπηρεσία έχει ολοκληρωθεί με την υποδομή SSO του ΠΣΔ.

Το Πληροφοριακό Σύστημα SUS είναι διαθέσιμο στο UR[L https://mm.sch.gr/sus/](https://mm.sch.gr/sus/)

Το πληροφοριακό σύστημα SUS αποτελεί για το ΠΣΔ ένα ενιαίο πληροφοριακό σύστημα με στόχο τη καταγραφή αυτών των δομών της εκπαίδευσης που διασυνδέει το ΠΣΔ και δεν υποστηρίζονται από το ΠΣ Myschool.

Παρέχει τη δυνατότητα συμπλήρωσης στοιχείων (Γενικά, Επικοινωνίας) των μονάδων που εξυπηρετεί το Πανελλήνιο Σχολικό Δίκτυο. Δεν καταχωρεί άλλα δεδομένα τύπου γραμματειακής υποστήριξης.

**Τα δεδομένα που θα εισαχθούν στο συγκεκριμένο Πληροφοριακό Σύστημα θα είναι διαθέσιμα μέσω του Μητρώου Μονάδων ΠΣΔ :** <https://mm.sch.gr/>

<span id="page-2-1"></span>1.1. Μητρώο Μονάδων (ΜΜ)

Το Μητρώο Μονάδων (ΜΜ), αποτελεί κοινό σημείο αναφοράς για τις υπάρχουσες ή μελλοντικές διαχειριστικές εφαρμογές, με ένα κοινό σημείο εισόδου και ανάκτησης δεδομένων για τις μονάδες του ΠΣΔ. Η συγκέντρωση και διαχείριση των δεδομένων αυτών κεντρικά, ελαχιστοποιεί το διαχειριστικό κόστος της συντήρησής τους, ενώ παράλληλα ενδυναμώνει τη λειτουργικότητα, την εγκυρότητα και τη χρησιμότητά τους. Παράλληλα αποφεύγεται η τήρηση και η διακίνηση πολλαπλών αντιγράφων δεδομένων σε απομακρυσμένα σημεία, τα οποία παρουσιάζουν σοβαρά προβλήματα ανομοιογένειας, επικαιρότητας και συντονισμού. Η υπηρεσία του Μητρώου Μονάδων (ΜΜ) του ΠΣΔ εξασφαλίζει ότι τα δεδομένα αυτά είναι έγκυρα, επίκαιρα και συνεπή, πάνω στα οποία μπορεί να αναφερθεί οποιοδήποτε άλλο υποσύστημα διαχείρισης πληροφορίας του ΠΣΔ.

**H υπηρεσία Μητρώο Μονάδων (ΜΜ) του ΠΣΔ παρέχει δημόσια πρόσβαση στα βασικά αλλά και διαβαθμισμένη πρόσβαση στα λοιπά στοιχεία (δικτυακά, εργαζόμενοι, εξοπλισμός) όλων των μονάδων που εξυπηρετεί το Πανελλήνιο Σχολικό Δίκτυο.**

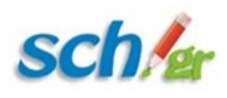

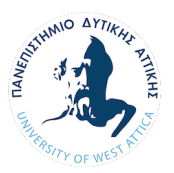

# <span id="page-3-0"></span>1.2. Χάρτης Μονάδων ΠΣΔ (Μaps)

Επίσης δηλώνοντας τη μονάδας σας στον χάρτη μπορεί μετέπειτα οποιοσδήποτε χρησιμοποιώντας **την υπηρεσία «Χάρτης Μονάδων ΠΣΔ»** (<https://maps.sch.gr/>) να την αναζητήσει.

# <span id="page-3-1"></span>2. Τύποι μονάδων με δικαίωμα πρόσβασης στο SUS

Είναι **σημαντικό** να γνωρίζει ο κάθε χρήστης που αλληλοεπιδρά με το SUS για την ενημέρωση των στοιχείων της μονάδας του, ότι για να έχει πρόσβαση θα πρέπει να ανήκει η μονάδα του στους παρακάτω τύπους μονάδων :

- ΚΕΣΥΠ
- ΓΡΑΣΕΠ
- ΣΣΝ
- ΚΕΠΛΗΝΕΤ
- ΕΚΦΕ
- ΚΠΕ
- ΠΕΚ
- ΕΡΓΑΣΤΗΡΙΑ ΦΥΣΙΚΩΝ ΕΠΙΣΤΗΜΩΝ
- ΣΧΟΛΙΚΕΣ ΒΙΒΛΙΟΘΗΚΕΣ
- ΓΕΝΙΚΟ ΑΡΧΕΙΟ ΚΡΑΤΟΥΣ
- ΔΗΜΟΣΙΕΣ ΒΙΒΛΙΟΘΗΚΕΣ
- ΚΟΜΒΟΣ ΠΣΔ
- ΣΧΟΛΙΚΗ ΕΠΙΤΡΟΠΗ ΠΡΩΤΟΒΑΘΜΙΑΣ
- ΣΧΟΛΙΚΗ ΕΠΙΤΡΟΠΗ ΔΕΥΤΕΡΟΒΑΘΜΙΑΣ
- ΣΧΟΛΕΙΟ ΔΕΥΤΕΡΗΣ ΕΥΚΑΙΡΙΑΣ
- ΙΝΣΤΙΤΟΥΤΟ ΕΠΑΓΓΕΛΜΑΤΙΚΗΣ ΚΑΤΑΡΤΙΣΗΣ
- ΣΧΟΛΗ ΕΠΑΓΓΕΛΜΑΤΙΚΗΣ ΚΑΤΑΡΤΙΣΗΣ
- HELPDESK ΦΟΡΕΩΝ ΥΛΟΠΟΙΗΣΗΣ ΤΟΥ ΠΣΔ
- ΣΧΟΛΗ ΑΝΩΤΕΡΗΣ ΕΠΑΓΓΕΛΜΑΤΙΚΗΣ ΚΑΤΑΡΤΙΣΗΣ  $(\Sigma.A.E.K.)$

**Ουσιαστικά δικαίωμα εισόδου έχουν όσες μονάδες τους παρέχονται από το Πανελλήνιο Σχολικό Δίκτυο (ΠΣΔ) υπηρεσίες και δεν έχουν δικαίωμα εγγραφής στο ΠΣ Myschool για την εισαγωγή/ενημέρωση των στοιχείων τους.**

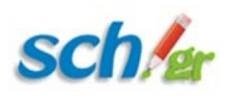

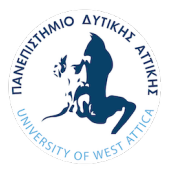

# <span id="page-4-0"></span>2.1. Διαδικασία Εισαγωγής/Ενημέρωσης μέσω ΠΣ SUS:

- Ο υπεύθυνος της μονάδας σας, θα πρέπει να επικοινωνήσει με το οικείο helpdesk του ΠΣΔ για την εισαγωγή της μονάδας στο ΠΣ SUS.
- Το helpdesk του ΠΣΔ θα επικοινωνήσει με την αρμόδια ομάδα του SUS (MM) για την εισαγωγή της στο Πληροφοριακό σύστημα.
- Μετά τη δημιουργία της μονάδας απαιτείται ενημέρωση των βασικών στοιχείων της και θα πρέπει ο υπεύθυνος της μονάδας να συνδεθεί στο ΠΣ SUS και να επεξεργαστεί αυτά τα δεδομένα, **με στοιχεία πρόσβασης : τον επίσημο λογαριασμό της μονάδας στο ΠΣΔ**.

Για τον επίσημο λογαριασμό ΠΣΔ για όσους δεν έχουν ή τον έχουν ξεχάσει μπορούν να βρουν πληροφορίες παρακάτω στη σελίδα του ΠΣΔ :

https://www.sch.gr/manual/registerintro/#password

# <span id="page-4-1"></span>3. Στοιχεία αρχικής οθόνης

Αφού συνδεθείτε, η αρχική οθόνη αποτελείται από έναν πίνακα ο οποίος

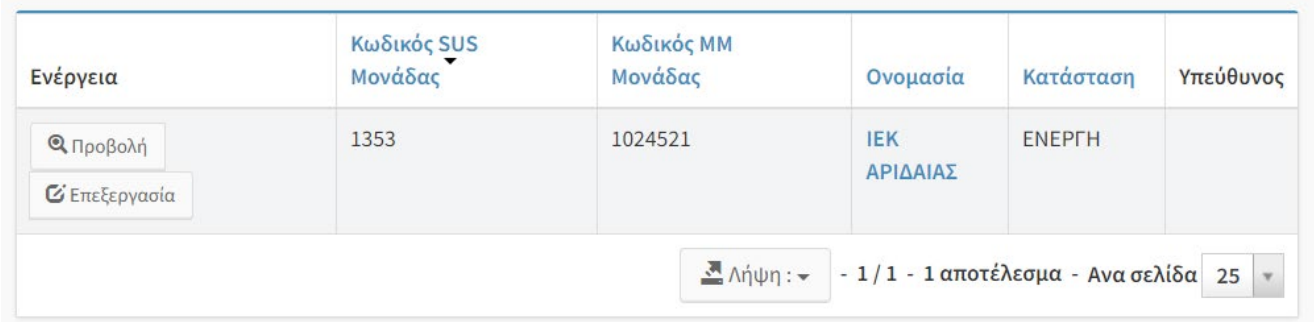

αποτελείται από 6 στήλες.

- 1. Στην πρώτη (1<sup>η</sup> ) στήλη ο χρήστης επιλέγει την ενέργεια που επιθυμεί να εκτελέσει:
	- Προβολή (Για να εμφανίσει τις εγγραφές του)
	- Επεξεργασία (Για να επεξεργαστεί τις εγγραφές του)
- 2. Στην δεύτερη (2<sup>η</sup> ) στήλη αναγράφεται ο κωδικός SUS της συγκεκριμένης μονάδας (Είναι ο εσωτερικός μοναδικός αριθμός στην βάση μας)

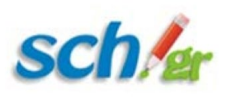

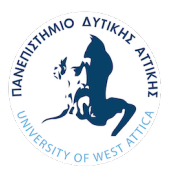

- 3. Στην Τρίτη (3<sup>η</sup> ) στήλη αναγράφεται ο κωδικός MM της συγκεκριμένης μονάδας (Είναι ο εσωτερικός μοναδικός αριθμός στη βάση του Κεντρικού Μητρώου Μονάδων του ΠΣΔ - https://mm.sch.gr)
- 4. Στην Τέταρτη (4<sup>η</sup> ) στήλη αναγράφεται η πλήρης ονομασία της μονάδας
- 5. Στην Πέμπτη (5<sup>η</sup> ) στήλη ο χρήστης μπορεί να δει την κατάσταση της μονάδας
- 6. Στην έκτη στήλη αναγράφεται το όνομα του υπευθύνου της μονάδας (Διευθυντής/Προϊστάμενος)

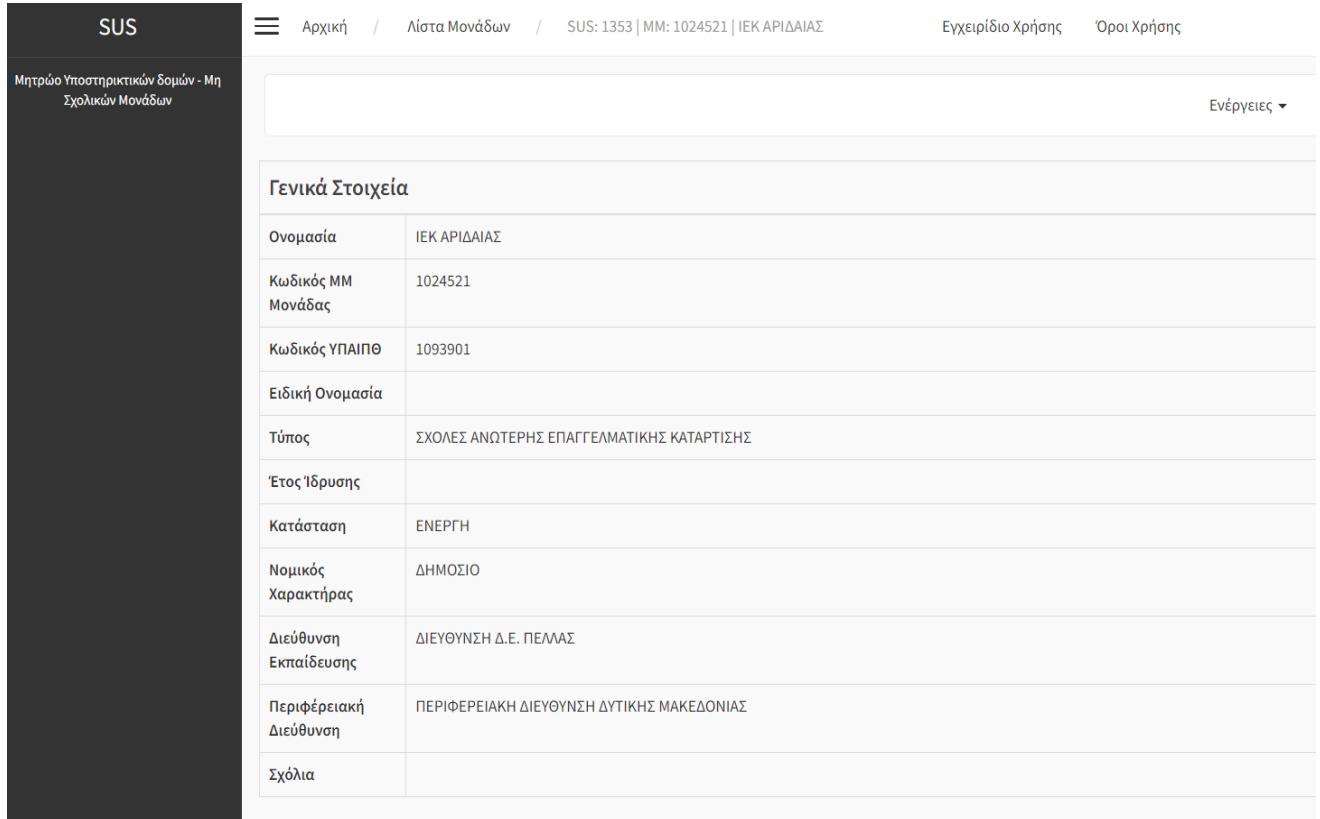

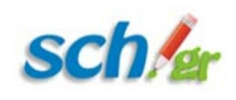

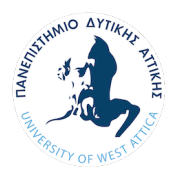

## <span id="page-6-1"></span><span id="page-6-0"></span>4. Ανάλυση λειτουργιών

#### 4.1. Προβολή πεδίων

Εμφανίζονται στην σελίδα τρείς πίνακες:

- Στον πρώτο αναφέρονται τα «Γενικά Στοιχεία»
- Στον δεύτερο πίνακα τα «Στοιχεία Τοποθεσίας»
- Στον τρίτο πίνακα τα «Στοιχεία Επικοινωνίας»

### **ΓΕΝΙΚΑ ΣΤΟΙΧΕΙΑ ΜΟΝΑΔΑΣ**

- Ονομασία η επίσημη, από το ΦΕΚ ίδρυσης ή τροποποίησης, ονομασία της Μονάδας
- Κωδικός ΥΠΑΙΠΘ ο κωδικός που έχει αποδοθεί στη Μονάδα από το Υπουργείο Παιδείας (εάν έχει αποδοθεί)
- Ειδική Ονομασία η ειδική ονομασία που ίσως έχει αποδοθεί στη Μονάδα
- Τύπος ο τύπος της Μονάδας
- Έτος Ίδρυσης αναφορά από το ΦΕΚ ίδρυσης,
- Κατάσταση η λειτουργική κατάσταση στην οποία μπορεί να βρίσκεται μία Μονάδα (Ενεργή, σε Αναστολή, Καταργημένη, Μη Ενεργή)
- Νομικός Χαρακτήρας Επιλογή από Δημόσιο ή Ιδιωτικό
- Διεύθυνση Εκπαίδευσης Η Διεύθυνση Εκπαίδευσης που ανήκει η Μονάδα (εάν όχι δεν συμπληρώνεται)
- Περιφερειακή Διεύθυνση Η Περιφερειακή Διεύθυνση Εκπαίδευσης ή Γραμματεία του Υπουργείου που ανήκει η Μονάδα
- Όνομα Υπευθύνου και Επώνυμο Υπευθύνου Το Ονοματεπώνυμο του Υπευθύνου της Μονάδας (Δ/ντης ή Προϊστάμενος)
- Σχόλια

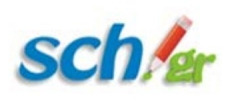

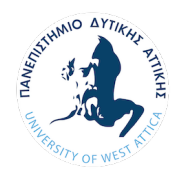

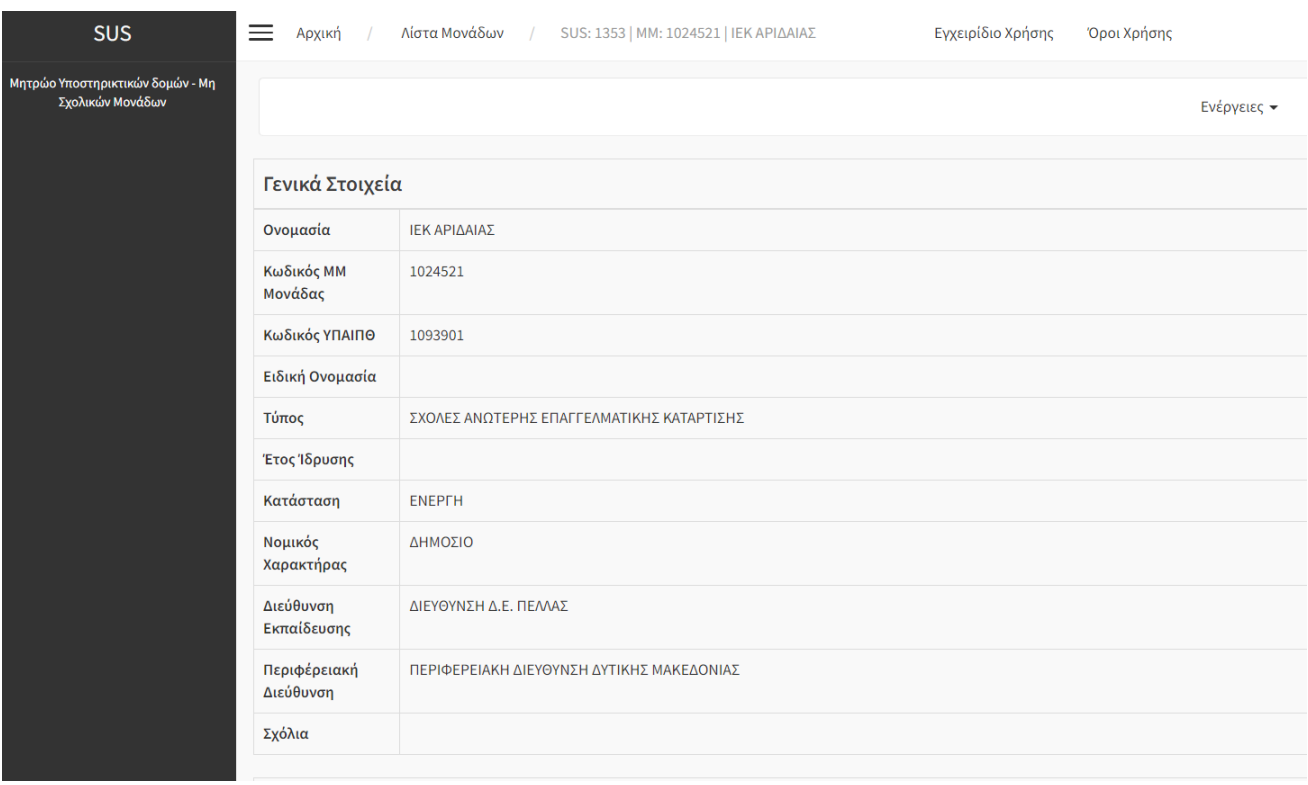

## <span id="page-7-0"></span>4.2. Επεξεργασία πεδίων

Μέσω της επιλογής **«Ενέργειες»** ο χρήστης μπορεί να επεξεργαστεί τις πληροφορίες-στοιχεία του, είτε να επιστρέψει στην αρχική λίστα μονάδων.

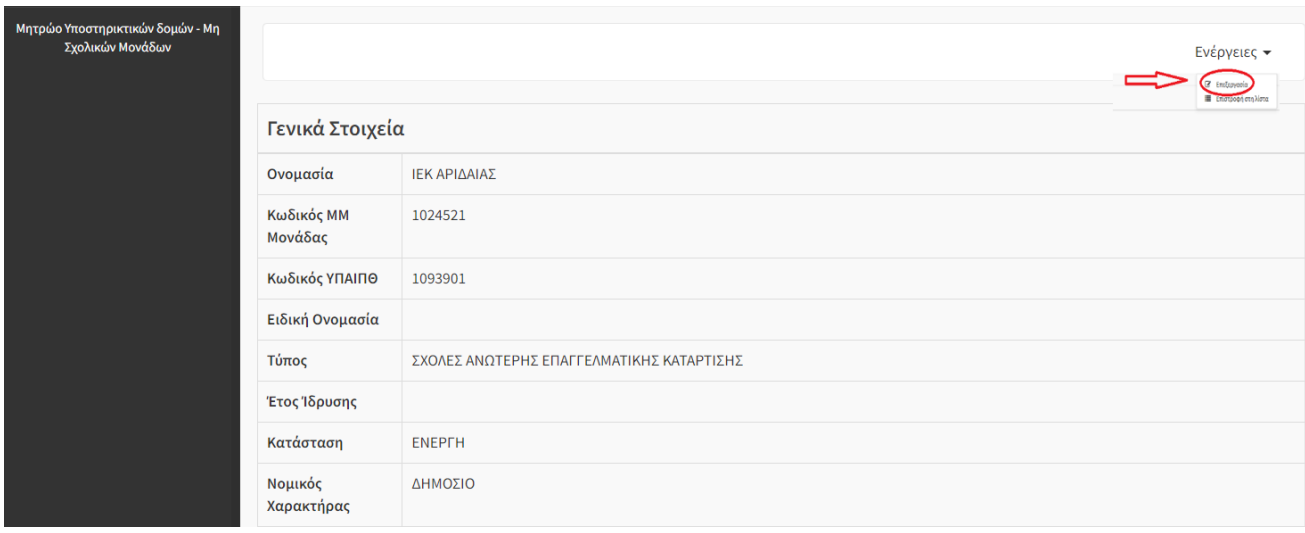

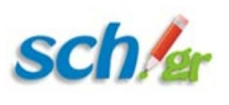

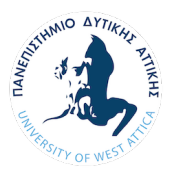

(είτε από την αρχική σελίδα είτε επιλέγοντας το από την Προβολή -> Ενέργειες -> Επεξεργασία):

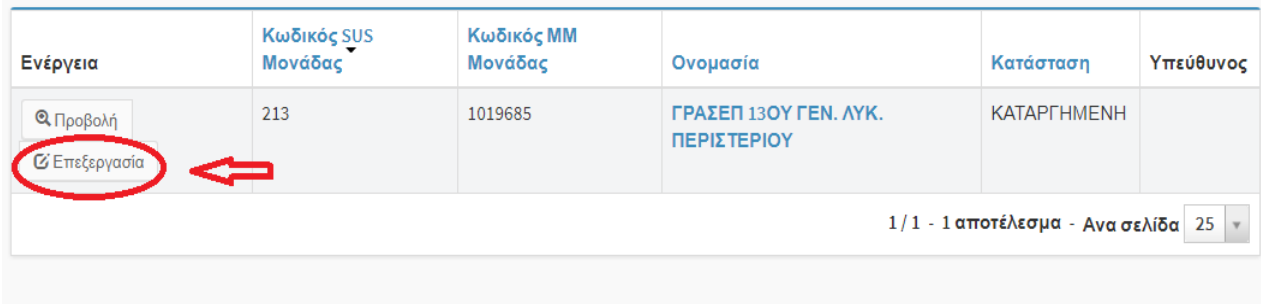

Εμφανίζονται στην σελίδα τρείς πίνακες:

- Στον πρώτο αναφέρονται τα γενικά στοιχεία της μονάδας. Σε αυτόν τον πίνακα ο χρήστης συμπληρώνει (όπου δεν υπάρχουν) ή τροποποιεί τα στοιχεία της μονάδας του.
- Στον δεύτερο αναφέρονται τα στοιχεία τοποθεσίας της μονάδας.

Σε αυτό τον πίνακα ο χρήστης εκτός των στοιχείων που του ζητούνται να καταχωρήσει (Οδός, Αριθμός, Ταχυδρομικός Κώδικας, Δήμος ΟΤΑ, Δημοτική Ενότητα, Νομός, Κτηριακή Θέση, Διεύθυνση Εκπαίδευσης, Περιφέρεια) **πρέπει να καταχωρήσει και τις συντεταγμένες της γεωγραφικής θέσης της μονάδας**. Αυτό γίνεται επιλέγοντας

α) πάνω στο χάρτη το σημείο που βρίσκεται η μονάδα κάνοντας κλικ πάνω σε αυτό. Με τη χρήση των + και – ο χρήστης μπορεί να βρει την ακριβή θέση της μονάδας του.

β) με το πεδίο Αναζήτηση συντεταγμένων αν πληκτρολογήσετε τη διεύθυνση της μονάδας σας και μετά «Goto current location»

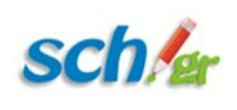

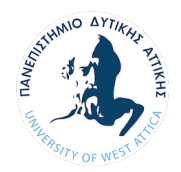

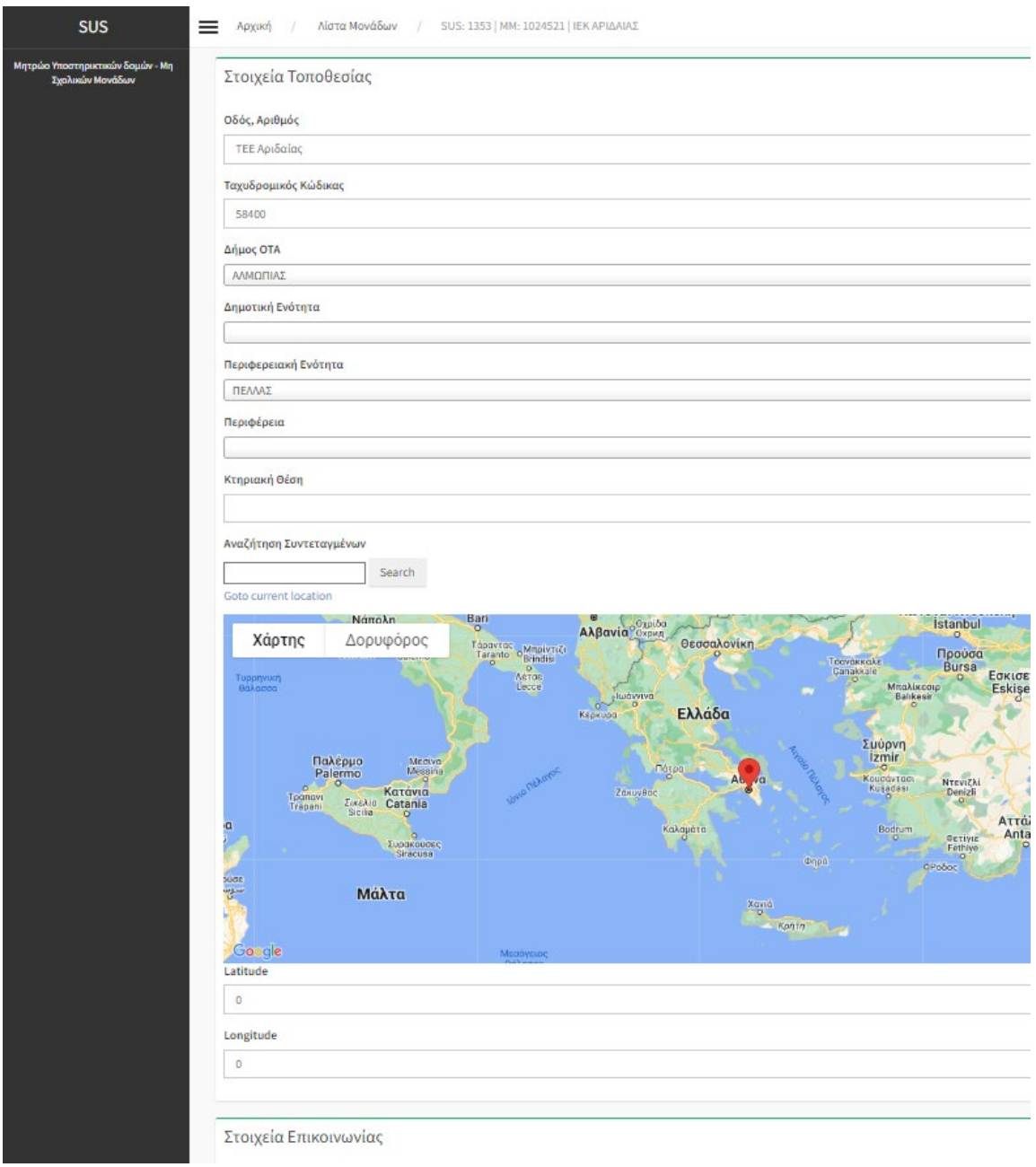

• Στον τρίτο τα στοιχεία επικοινωνίας της μονάδας. Ο χρήστης στον πίνακα αυτό καταχωρεί /τροποποιεί τα στοιχεία επικοινωνίας με τη μονάδα.

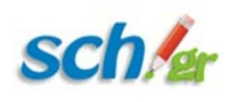

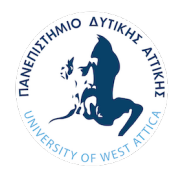

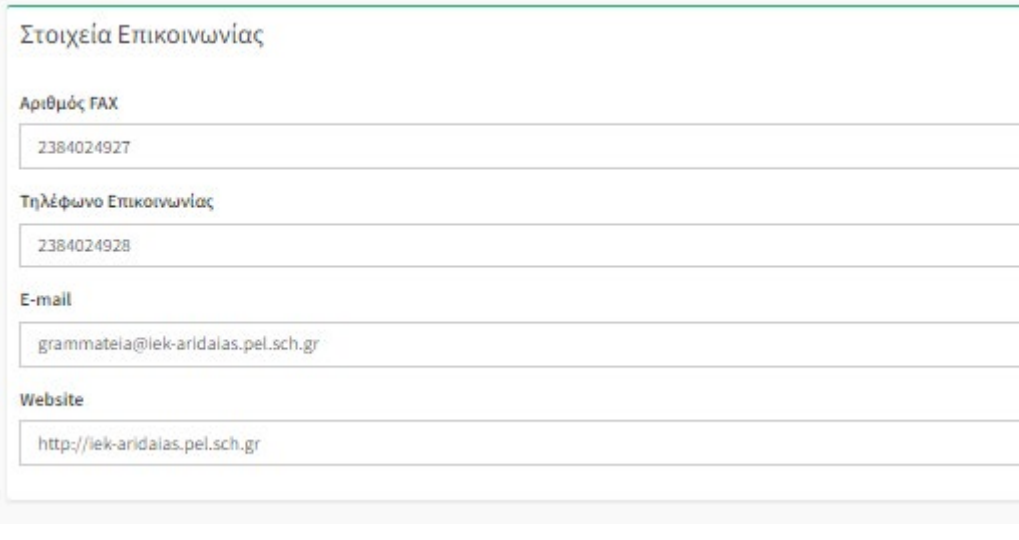

**Τα πεδία τα οποία έχουν αστερίσκο είναι υποχρεωτικά.**

Αφού ο χρήστης έχει καταχωρήσει όλα τα απαιτούμενα στοιχεία επιλέγει «Αποθήκευση» για την εφαρμογή τους ή «Αποθήκευση και κλείσιμο» για την εφαρμογή τους και επιστροφή στην αρχική σελίδα.

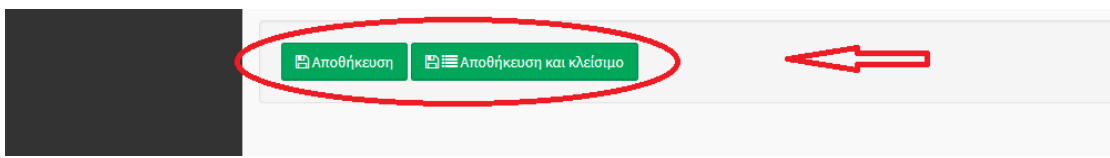

Μέσω της επιλογής Ενέργειες ο χρήστης μπορεί να προβάλει τα στοιχεία που είναι ήδη καταχωρημένα είτε να επιστρέψει στην αρχική λίστα μονάδων.

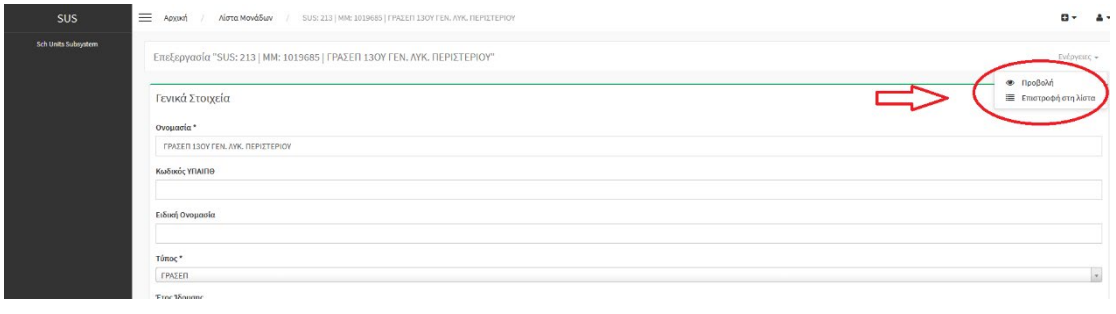

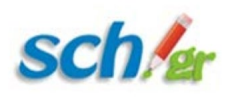

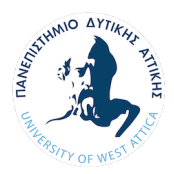

## <span id="page-11-0"></span>5. Βοηθητικά στοιχεία :

Δείτε Όρους χρήσης : [https://mm.sch.gr/sus/web/term\\_of\\_use\\_SUS.pdf](https://mm.sch.gr/sus/web/term_of_use_SUS.pdf)

Για προβλήματα ή απορίες επικοινωνήστε :

- Στο email : [mm@sch.gr](mailto:mm@sch.gr)
- Στο online σύστημα καταγραφής προβλημάτων του ΠΣΔ, στη διεύθυνση: [https://helpdesk](https://helpdesk.sch.gr/?category_id=9508).sch.gr/
- Με την Υπηρεσία υποστήριξης χρηστών του Πανελλήνιου Σχολικού Δικτύου ανάλογα με την περιοχή σας : [https://www](https://www.sch.gr/helpdesk).sch.gr/helpdesk